# **W** KEYSIGHT Keysight 53220A/53230A 350 MHz Universal Frequency Counter/Timer Quick Start Tutorial

[All product documentation, software, and examples are available at](http://www.keysight.com/find/53220A)  www.keysight.com/find/53220A.

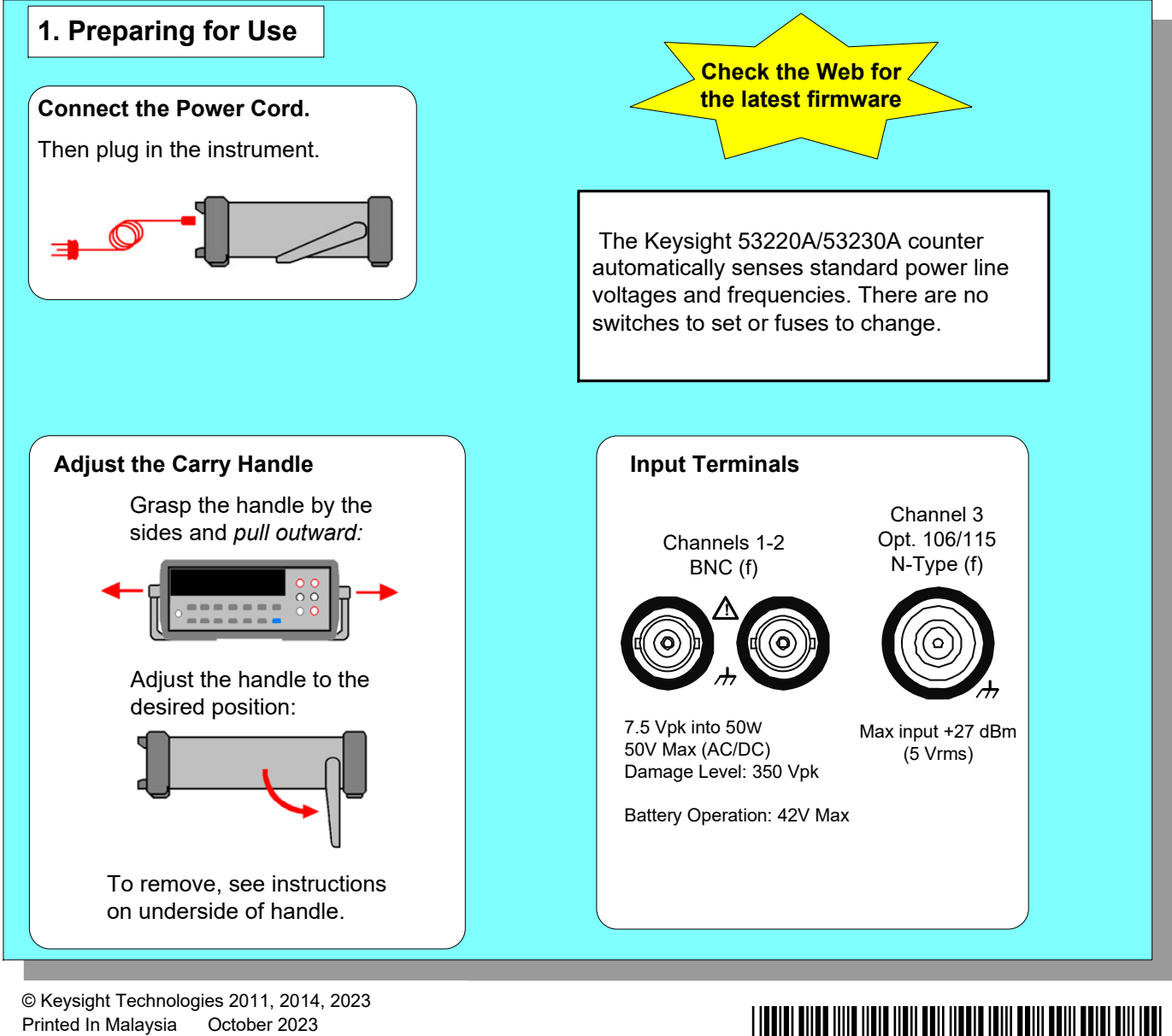

53220-90005 Edition 4

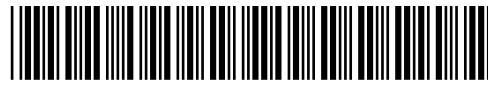

## **Using the 53220A/53230A Web User Interface**  The Web User Interface (UI) is a built-in instrument utility that provides SCPI programming control of the instrument through its LAN interface. The Web UI uses a Java™-enabled PC Web browser and requires no external instrument drivers. **1** Connect a standard LAN cable directly between the counter and the PC, or between the counter and a network switch. Open the Web browser. **2** ) Obtain the IP address from the counter's 'About' window using the following keys: - open the Help topic window Help About - press the About softkey 53230A IP Address: 169.254.2.30 Serial Number: US00000050 **GPIB Address: 3** Firmware: 00.133-1028.432-1.18-3.27-95-104-35 Installed Options: 300 - Internal Lithium Ion Smart Battery 400 - GPIB Interface **SCI+ EMAINMAN** No Sill Your Parents Tell \* \* Brow **4**) Open the Interactive IO window by clicking on Welcome to your<br>Web-Enable the 'Remote Control' menu icon. **Book adverts** Gia · Emmanuel 1.00 Nov Faceboo Tack 1940 I<sub>2</sub>  $9.0 - 8.1140 - 0.4$ o gum 230A 350MHz 20ps Universal Frequency Counter/Timer **Substactive N** 圖 Lil Advanced internal  $\sqrt{2}$  $\frac{1}{2}$ Elevi Corenard | Read Response | Elevid Read | 1967 | Use the nangelism for an MAT:FREQ? (81) protection. Deather Ceation Enter commands from the counter's SCPI command

**3** Enter the IP address in the browser's address window. This opens the Web UI home page.

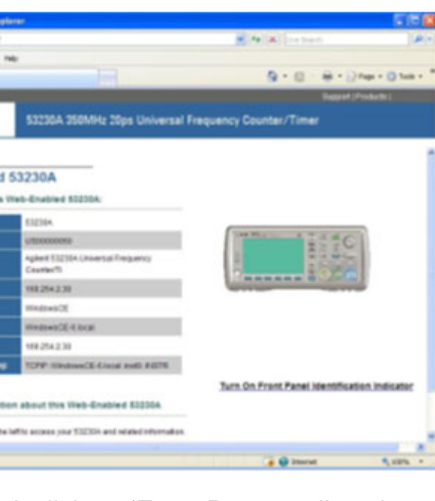

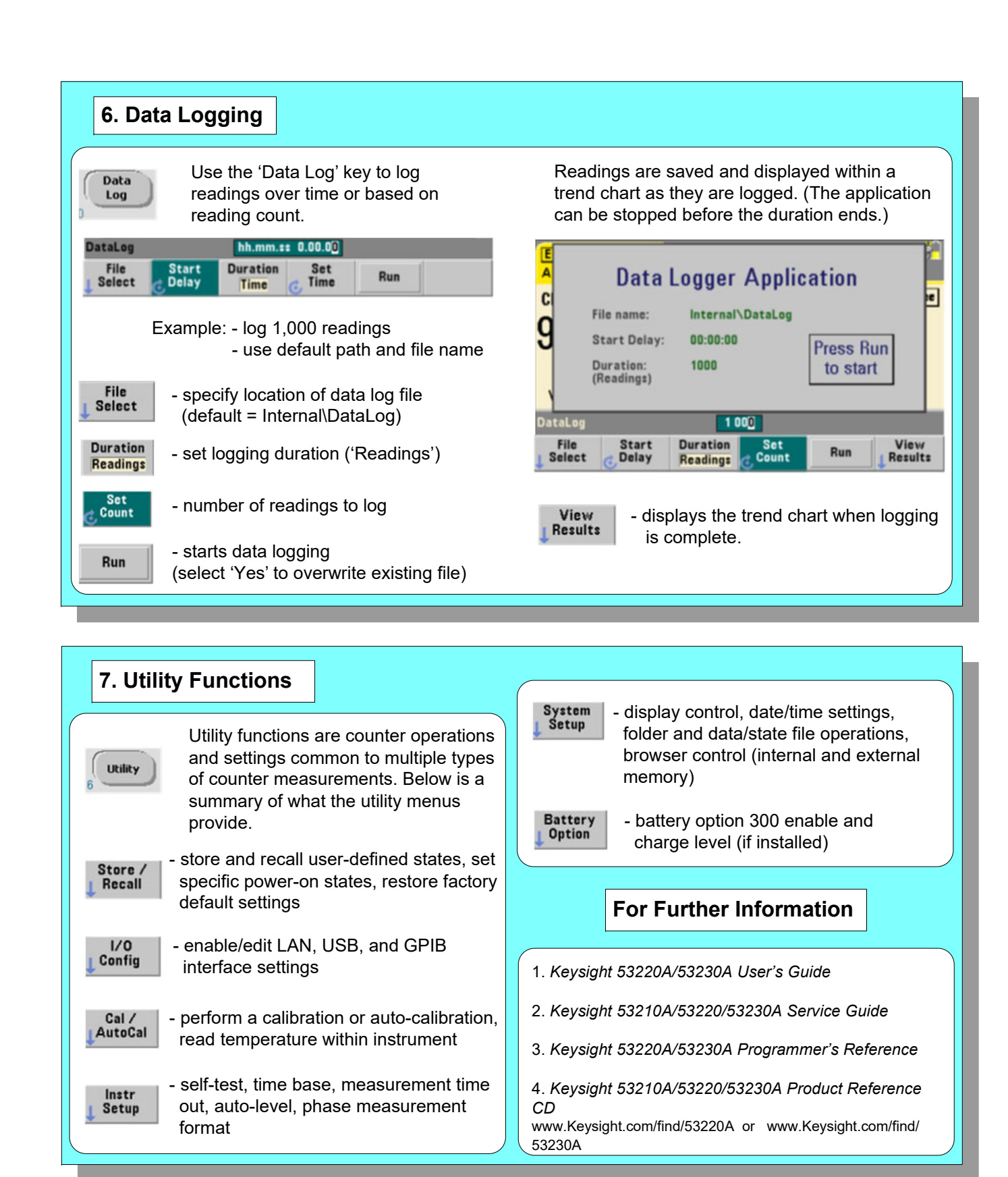

set using the 'Command' window. Query commands which include '?' return data and can be sent using **Send & Read**. Commands which do not return data are sent using **Send Command**.

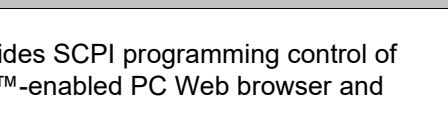

If prompted, click on 'Enter Password' to view the password protected page. When shipped from Keysight, there is no password

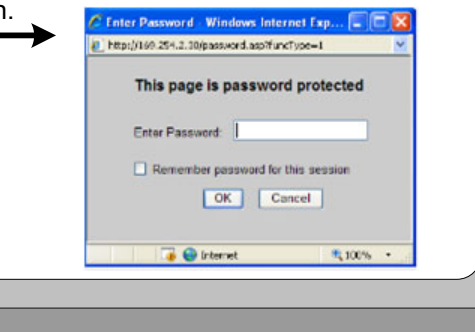

# **5. Math, Graphics, Reading Storage**

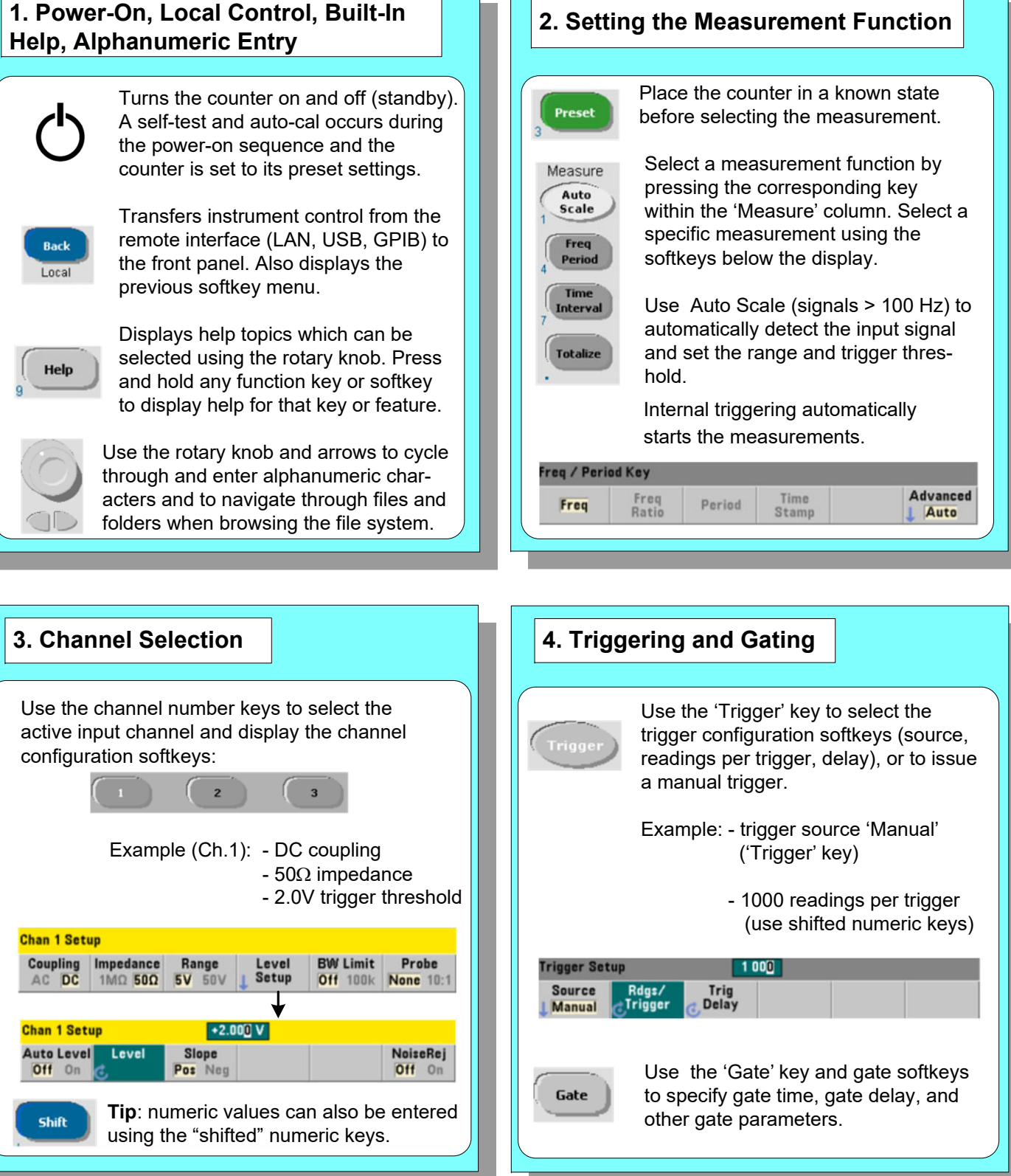

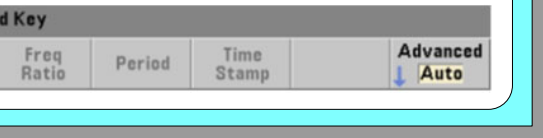

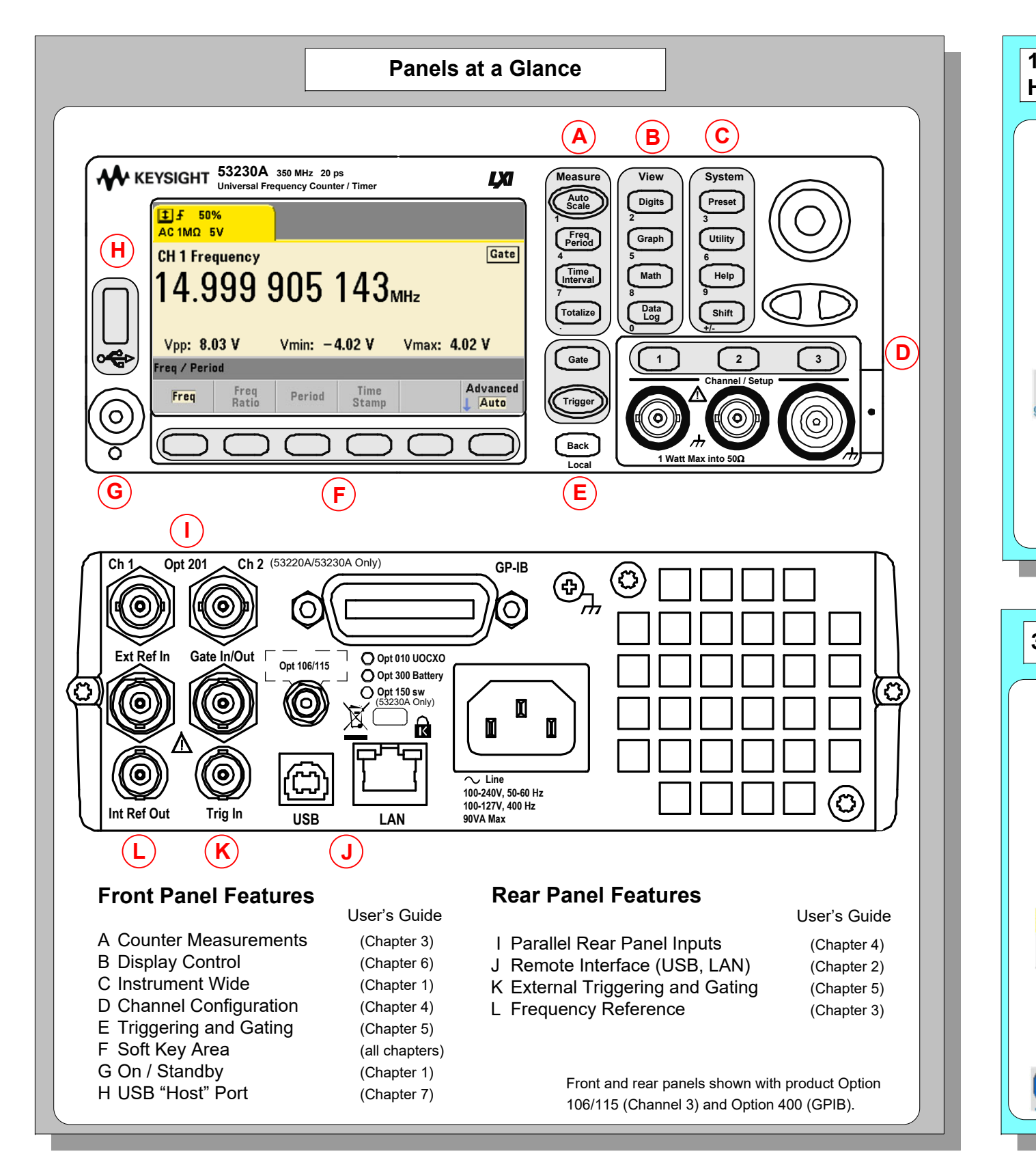

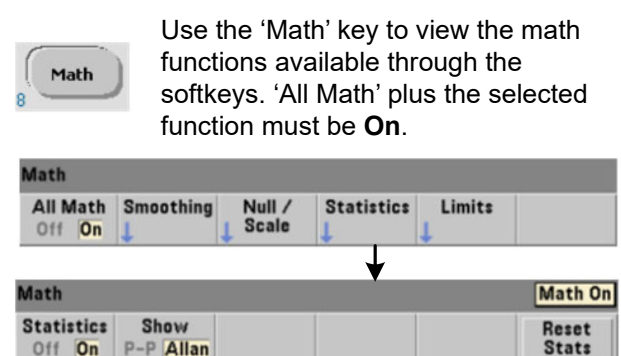

 Example: - compute statistics of 1,000 readings.

 Press the 'Trigger' key to send a single trigger and start the measurements (Steps 2-4).

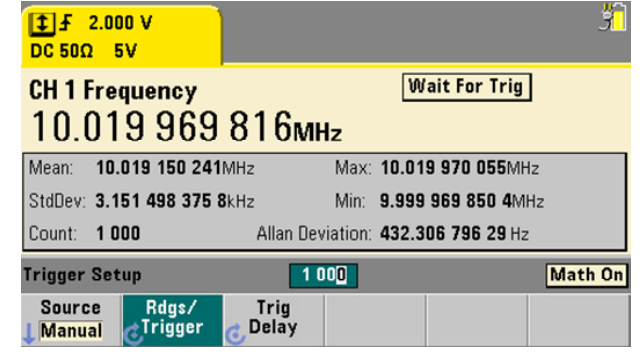

 Use the 'Graph' and related softkeys to select a trend chart or enable a histogram for graphical representations of the measurements.

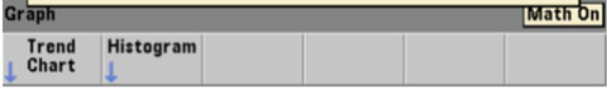

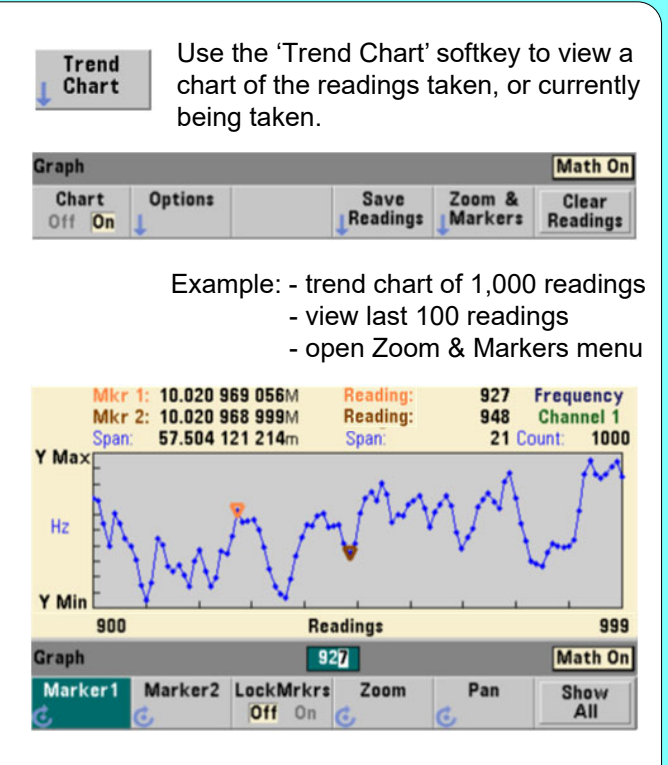

 Use the 'Save Readings' and 'Export Readings' softkeys within the trend chart or histogram menus to save data internally or to an external USB device.

 Use the front panel knob and arrows to create file names and browse through the file system.

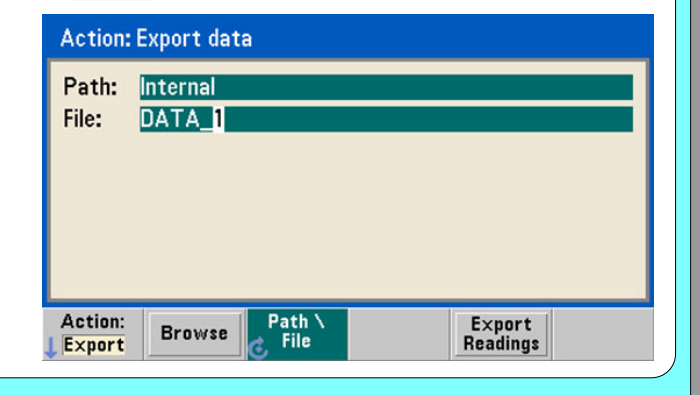

**Math** 

### **Graphics**

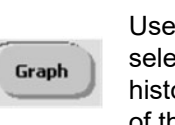

## **Reading Storage**

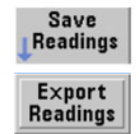

# Compteur/ fréquencemètre universel Keysight 53220A/53230A 350 MHz Guide de mise en route

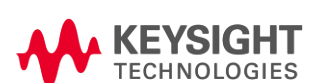

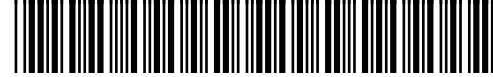

#### **6. Enregistrement de données** Utilisez la touche «Data Log » pour  $\overline{\mathbf{Data}}$ enregistrer les lectures sur une  $\begin{array}{c} \text{Log} \\ \end{array}$ certaine période ou sur la base du nombre de lectures. DataLog hh.mm.ss 0.00.00 File<br>Select Duration Set<br>Time **C**, Time Duration Start<br>Delay Run Exemple : - enregistrer 1 000 lectures - utiliser le nom de fichier et le chemin par défaut - indiquer l'emplacement du fichier **File** Select journal des données (par défaut = Internal\DataLog) Duration<br>Readings - définir la durée d'enregistrement («Readings ») Set<br>Count ہے - nombre de lectures à enregistrer

#### **Utilisation de l'interface utilisateur Web du 53220A/53230A**  L'interface utilisateur (IU) Web est un utilitaire intégré qui permet d'effectuer une programmation SCPI de l'instrument par le biais de son interface réseau (LAN). Cette interface utilise un navigateur Web Java™ et ne nécessite aucun pilote d'instrument externe. Connectez un câble réseau (LAN) standard entre le compteur et l'ordinateur ou entre le **1** compteur et un commutateur réseau. Ouvrez le navigateur Web.  $(2)$ Utilisez les touches suivantes pour obtenir l'adresse IP dans la fenêtre «About » du compteur : - ouvrir la fenêtre de la rubrique d'aide Help - appuyer sur la touche de fonction About About 53230A IP Address: 169.254.2.30 Serial Number: US00000050 **GPIB Address: 3 3** Entrez l'adresse IP dans la fenêtre d'adresse Firmware: 00.133-1028.432-1.18-3.27-95-104-35 du navigateur Web. La page d'accueil de Installed Options: l'interface utilisateur Web s'ouvre. 300 - Internal Lithium Ion Smart Battery 400 - GPIB Interface  $\begin{tabular}{|c|c|c|c|} \hline \quad \bullet & \quad \text{if} \quad \text{http://169.254.2} \\ \hline \quad \text{File} & \quad \text{Edit} & \quad \text{View} & \quad \text{Fourkes} & \quad \text{To} \end{tabular}$ \* \* BERRY **4** Ouvrez la fenêtre Interactive IO en cliquant sur elcome to your l'icône du menu « Remote Control ». Web-Enable  $\bigodot$   $\bigodot$   $\bigodot$  http://169.254.2.30/ ie Edit View Favorites Tools Help  $\mathbf{a}$   $\mathbf{a}$   $\mathbf{b}$   $\mathbf{s}$   $\mathbf{s}$   $\mathbf{s}$   $\mathbf{s}$ 30A 350MHz 20ps Universal Frequency Counter/Timer  $\sqrt{\frac{1}{2}}$  Interactive 10 国 nand: MEAS:FREQ? (@  $\vee$   $\Box$ Advanced info Send Command | Read Response | Send & Read | TRST E Use the navigation bar HEAS: FREQ? (81) Si vous v Password un mot de protection View Errors Clear History Entrez des commandes du jeu de commandes SCPI du compteur à l'aide de la fenêtre «Command ». Les commandes de requête qui contiennent «? » renvoient des données et peuvent être envoyées à l'aide de **Send & Read**. Les commandes qui ne renvoient pas de

- démarre l'enregistrement des données (sélectionnez «Yes » pour écraser le fichier existant)

Run

- affiche le diagramme de tendance View **Results** une fois l'enregistrement terminé.

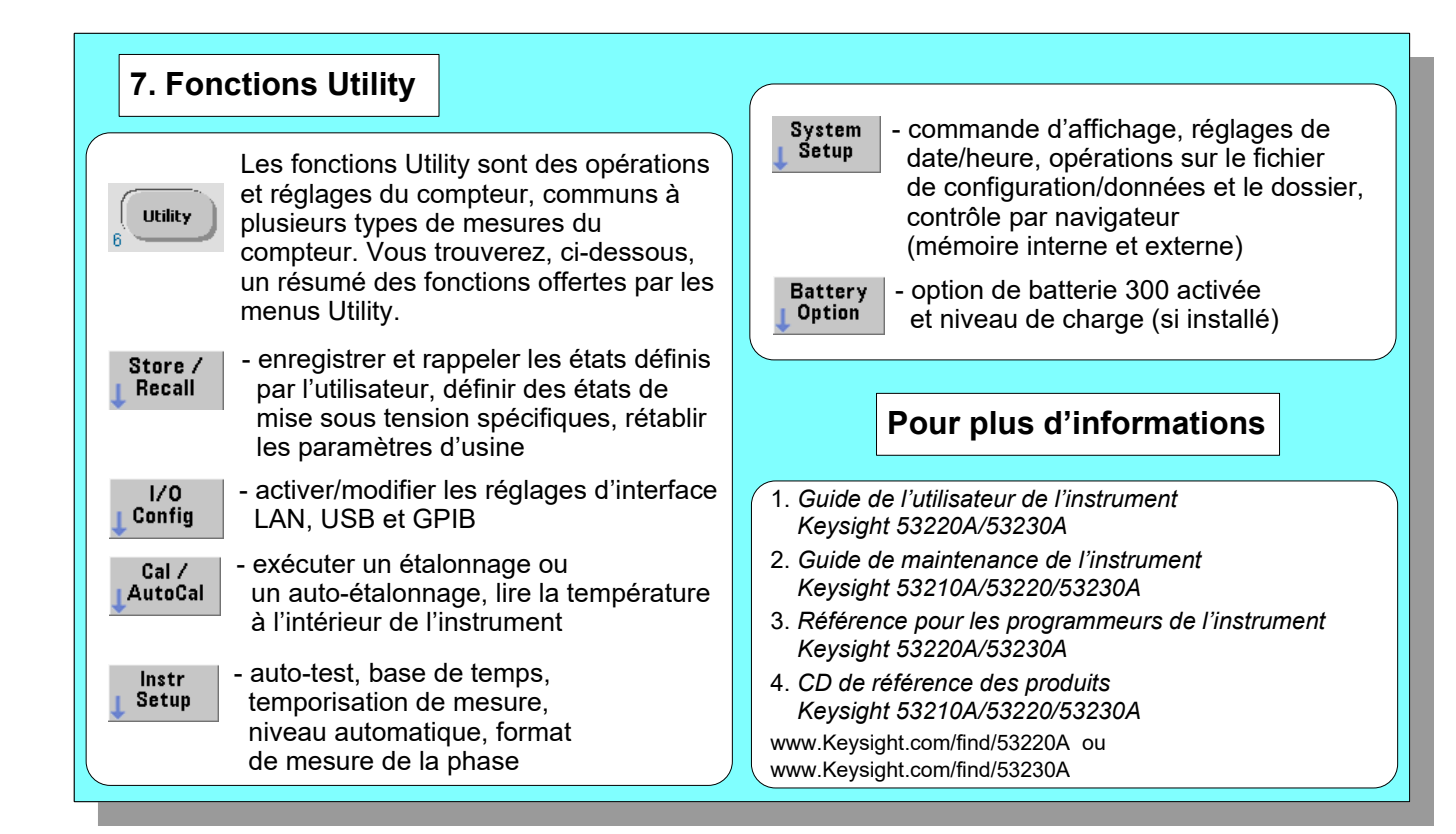

données sont envoyées à l'aide de la commande **Send**.

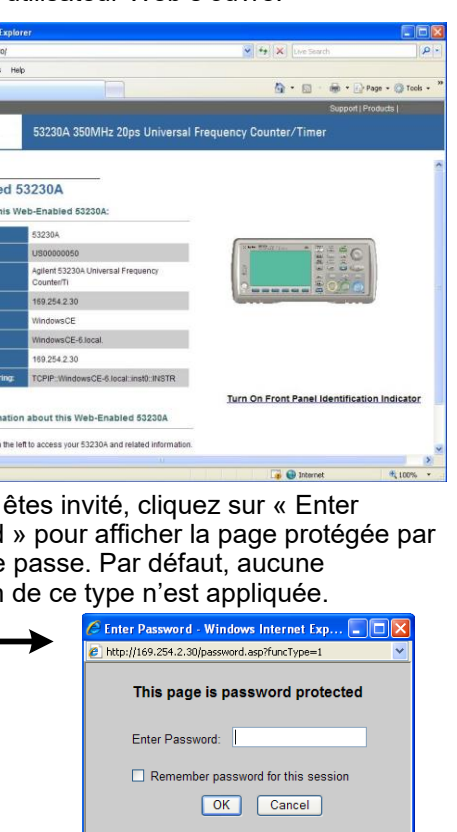

 $\Box$   $\Box$  Internet

 $\mathcal{R}_1$  100%  $\rightarrow$ 

Les lectures sont sauvegardées et affichées dans un diagramme de tendance à mesure qu'elles sont enregistrées. (L'application peut être arrêtée avant la fin de la période.)

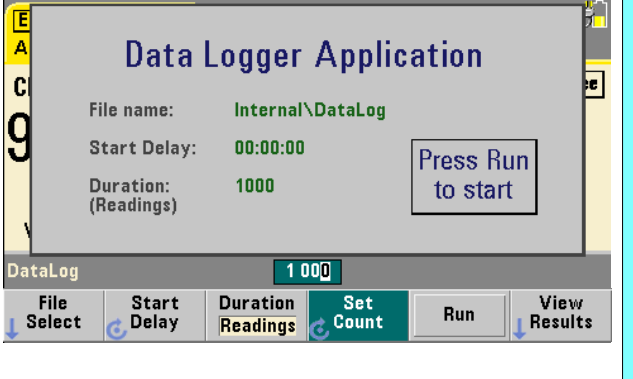

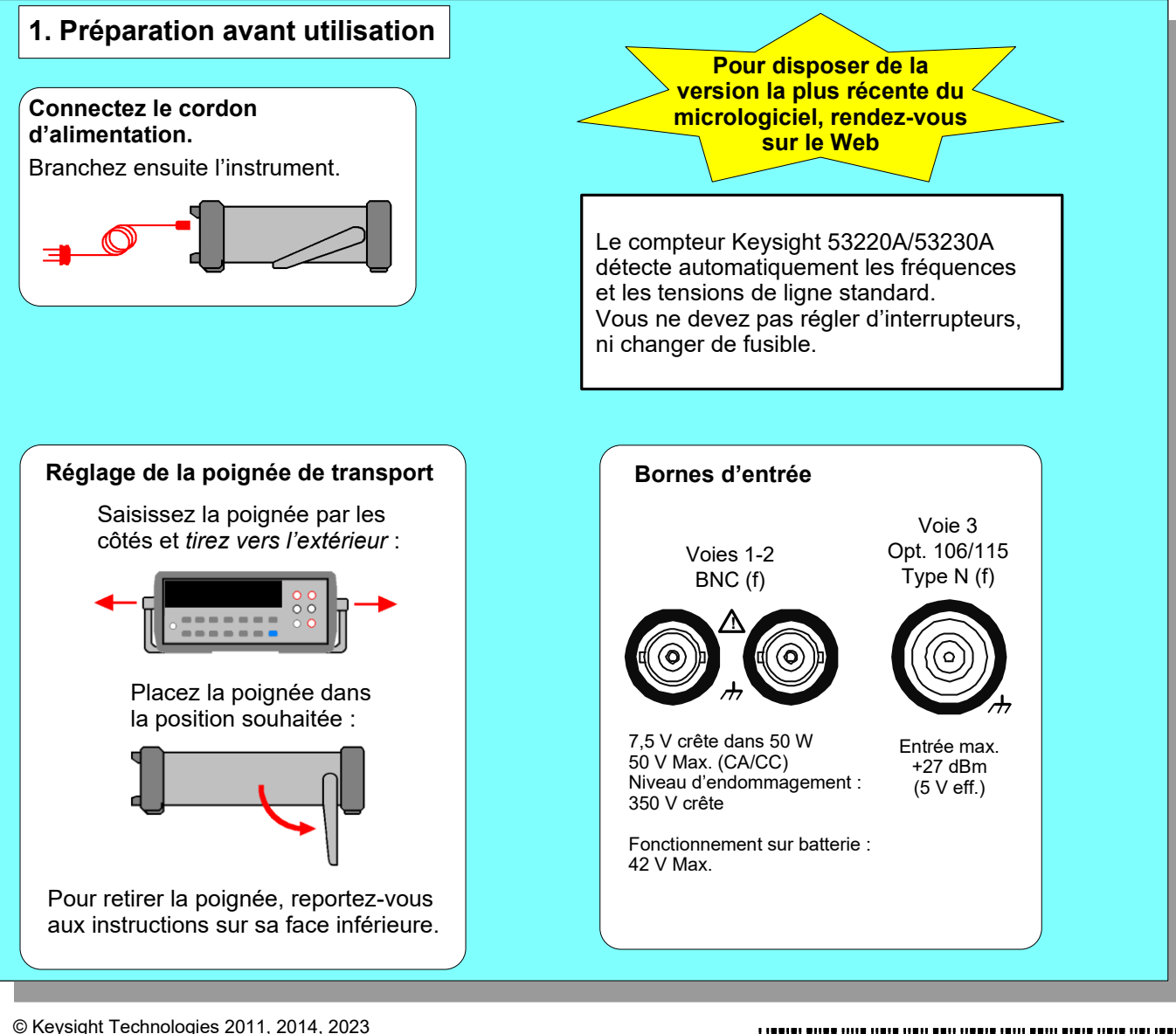

Toute la documentation produit, les logiciels et les exemples sont disponibles sur [www.keysight.com/find/53220A.](https://www.keysight.com/find/53220A)

Imprimé en Malaisie octobre 2023

53220-90422 Édition 4

#### **5. Math, graphiques, stockage des mesures Math**  Utilisez la touche de fonction «Trend Chart » pour afficher un diagramme des mesures Utilisez la touche «Math » pour afficher les Chart fonctions mathématiques disponibles à l'aide des effectuées ou en cours d'exécution. touches de fonction. «All Math » et la fonction sélectionnée doivent être définies sur On. Math On Graph Save Zoom & Clear<br>| Readings | Markers Readings Chart **Options**  $0ff$   $\overline{On}$ All Math Smoothing Null / Statistics Limits<br>Scale | Exemple : - diagramme de tendance de 1 000 lectures - afficher les 100 dernières lectures Math On - ouvrir le menu Zoom & Markers Reset<br>Stats Off On P-P Allan Mkr 1: 10.020 969 056M 927 Frequency Mkr 2: 10.020 968 999M Reading: 948 Channel 1 Span: 57.504 121 214m Span: 21 Count: 1000 / May Exemple : - calcul des statistiques de 1 000 lectures. Appuyez sur la touche «Trigger » pour envoyer un seul déclenchement et démarrer la prise des mesures (Étapes 2-4). ann 999 **Reading**  $92$ Math On Marker2 LockMrkrs Zoom Marker1 Pan Show<br>All  $\overline{0}$   $\overline{1}$   $\overline{1}$   $\overline{$ **CH1 Frequency Wait For Trig Stockage des mesures** 10.019 969 816MHz Utilisez les touches de fonction «Save Save Mean: 10.019 150 241MHz Max: 10.019 970 055MHz Readings Readings » et «Export Readings » dans les menus du diagramme de tendance ou de StdDev: 3.151 498 375 8kHz Min: 9.999 969 850 4MHz Export l'histogramme pour sauvegarder les Allan Deviation: 432.306 796 29 Hz Readings données en interne ou sur un périphérique  $1000$ Math Or USB externe. Source Rdgs/<br>I <mark>Manual</mark> & Trigger Trig<br>Delay Utilisez le bouton rotatif et les flèches du panneau avant pour créer des noms de fichier et parcourir le système de fichiers. **Graphiques** Action: Export data Utilisez la touche «Graph » et les touches Path: In de fonction correspondantes pour sélectionner terna un diagramme de tendance ou activez un File: DATA 1 histogramme pour obtenir des représentations graphiques des mesures. Math On Histogram Action: Path \<br>File + Export<br>Readings  $Browse$ **L** Export

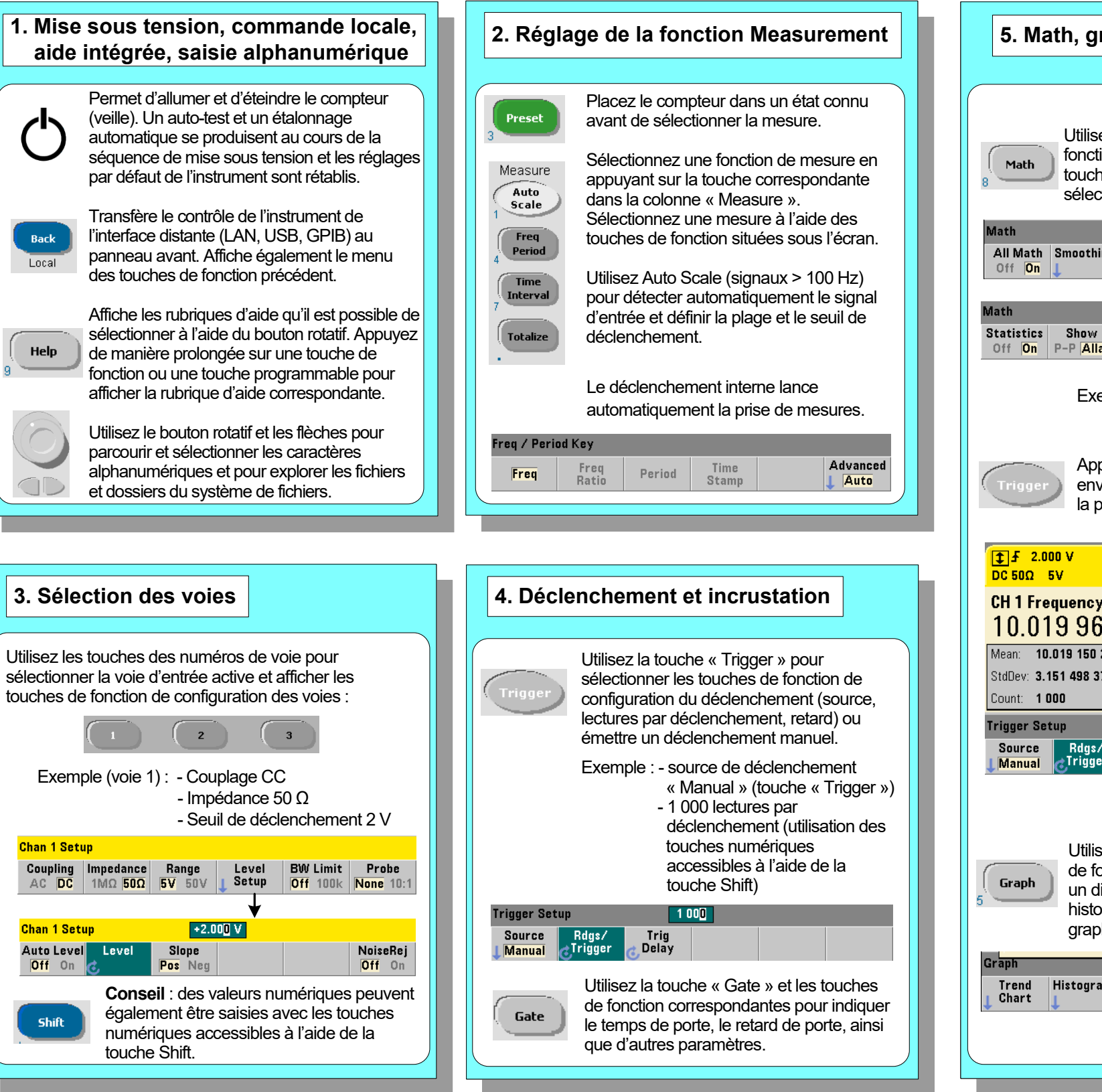

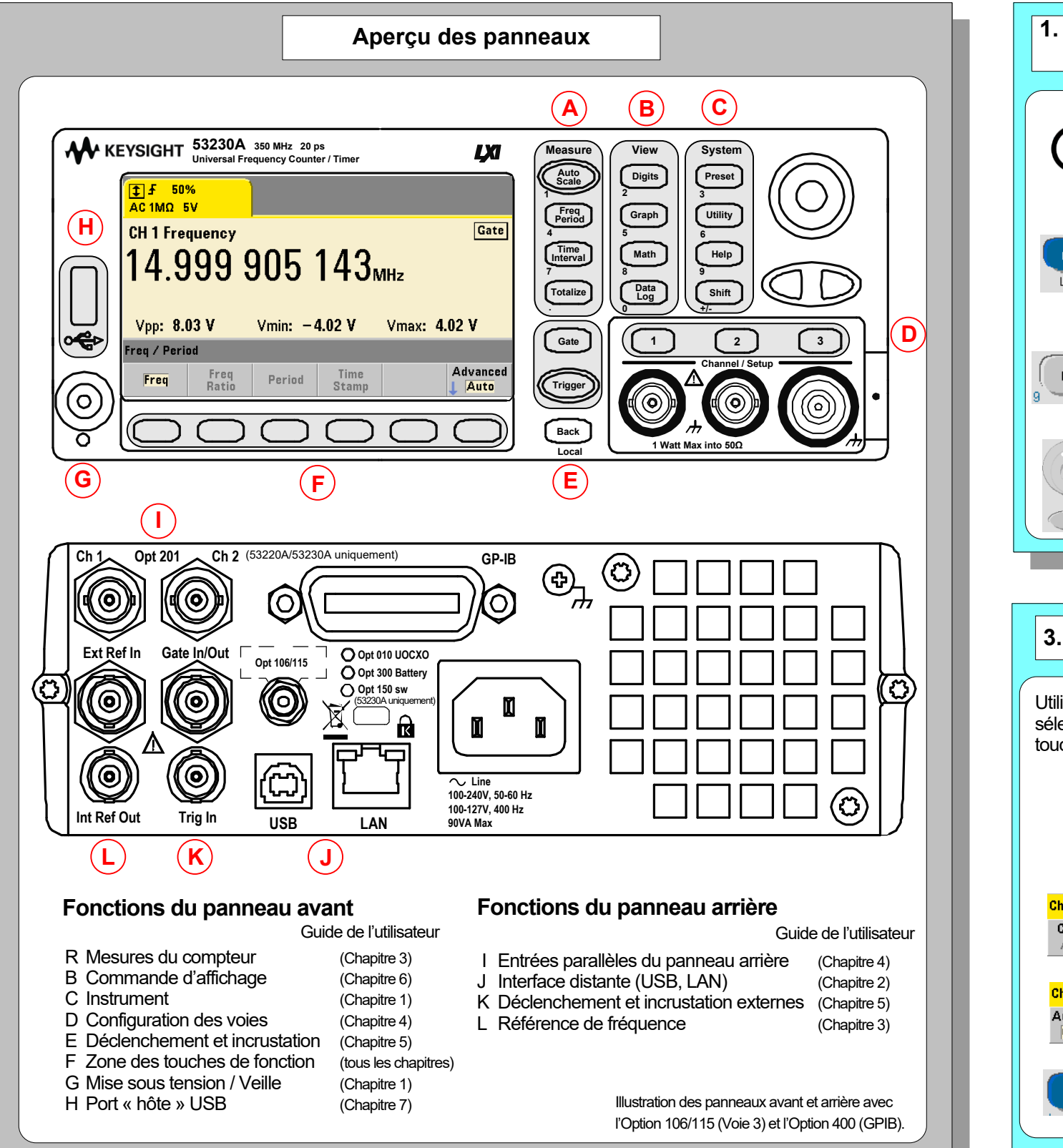